# **How to customize the cover photo of your next RPR report**

Customize your RPR **Cover Photo** 

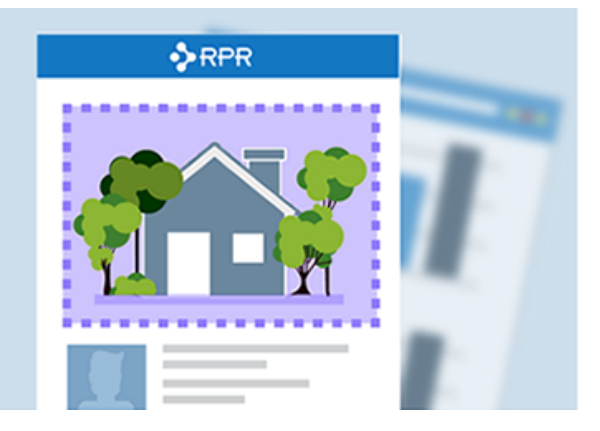

As of the January 2015 RPR Release, REALTORS® can now customize the cover photo of their Property, Mini-Property and Seller's reports using either the RPR website or RPR Mobile™. Lets take a look at how you can accomplish this. If you would prefer watching a video, please skip to the end of the article.

## **Step #1 – Cover photo**

First locate the photo you would like to add to the report cover. You can take a new photo using your phone and easily upload using RPR Mobile.

## **Step #2 – Locate the property**

Using the RPR website or RPR Mobile, search the property you will are creating a report for.

## **Step #3 – Upload the photo**

**From the RPR Website**: From the property detail page, click "Upload Photos" and then "Browse for Photos". Select the photo(s) you want to upload.

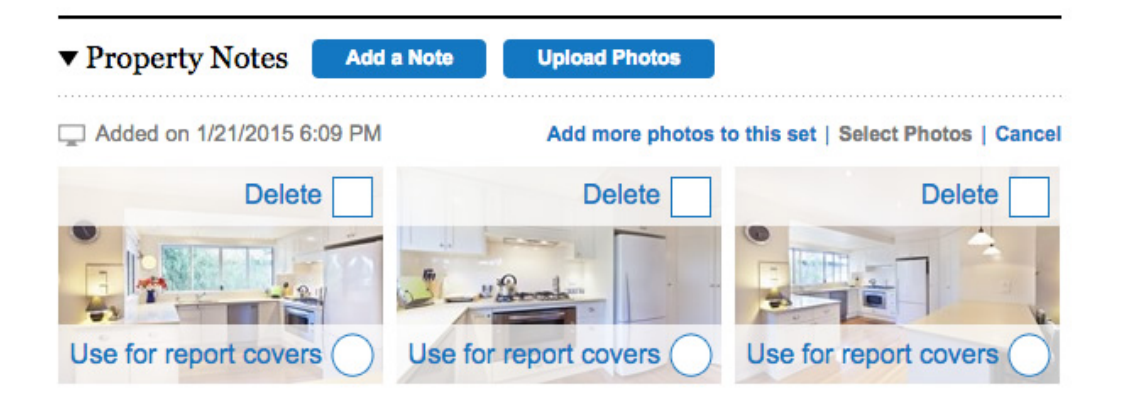

**From RPR Mobile™**: From the property detail page press "Notes" or scroll down to the end of the page and press "Add a photo." Next you'll have two choices: Take a photo, or select the photo you've already taken from your phone's album. Choose the appropriate option.

### **Step #4 – Save photo as cover photo**

Choose "Edit" and then press the button that reads "Use for report covers". Lastly, choose "Update" to save.

## **Step #5 – Create your report**

The process for creating a report on the website and mobile are very similar. You'll select the "Get a Report" button or "Add a report". Then you will choose your report: Mini-Property, Property or Seller's Report. Next make any desired modifications of what to include in the report and generate the report.

Congrats! You've now customized the cover photo of your report.

**RPR Video Learning:** If you still have questions on this feature, watch these step by step tutorials how to customize your next report cover photo.

- RPR Website: Customize Your Report Cover Photo: https://vimeo.com/117237115
- RPR Mobile: Customize Your Report Cover Photo: https://vimeo.com/117237114